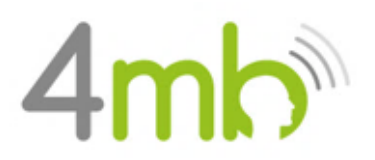

*Bijlage A – Instructie Cliëntenportaal*

# **Bijlage A - Instructie Cliëntenportaal**

#### **Stappen voor aanmaak van jouw cliëntenportaal**

Hierbij de stappen, op welke wijze jij het cliëntenportaal kunt aanmaken. Verder kun je in dit portaal jouw vragenlijsten invullen, communiceren met jouw behandelaar, en behandelplannen en toekomstige afspraken inzien.

#### **SAMENVATTING VAN ALLE STAPPEN**

- **1.** Valideren telefoonnummer
- **2.** Valideren e-mailadres
- **3.** Aanmaken portaal-account
- **4.** Vragenlijsten en zorgvoorwaarden
	- a. Zorgvoorwaarden
	- b. Intakevragenlijst
	- c. Vragenlijst SDQ

1

## **Stap 1. Valideren telefoonnummer**

Om vast te stellen dat wij het juiste telefoonnummer gebruiken, moet jij jouw telefoonnummer valideren. Als wij jou aanmaken als cliënt, ontvang jij een SMS waarin jou gevraagd wordt om jouw nummer te valideren.

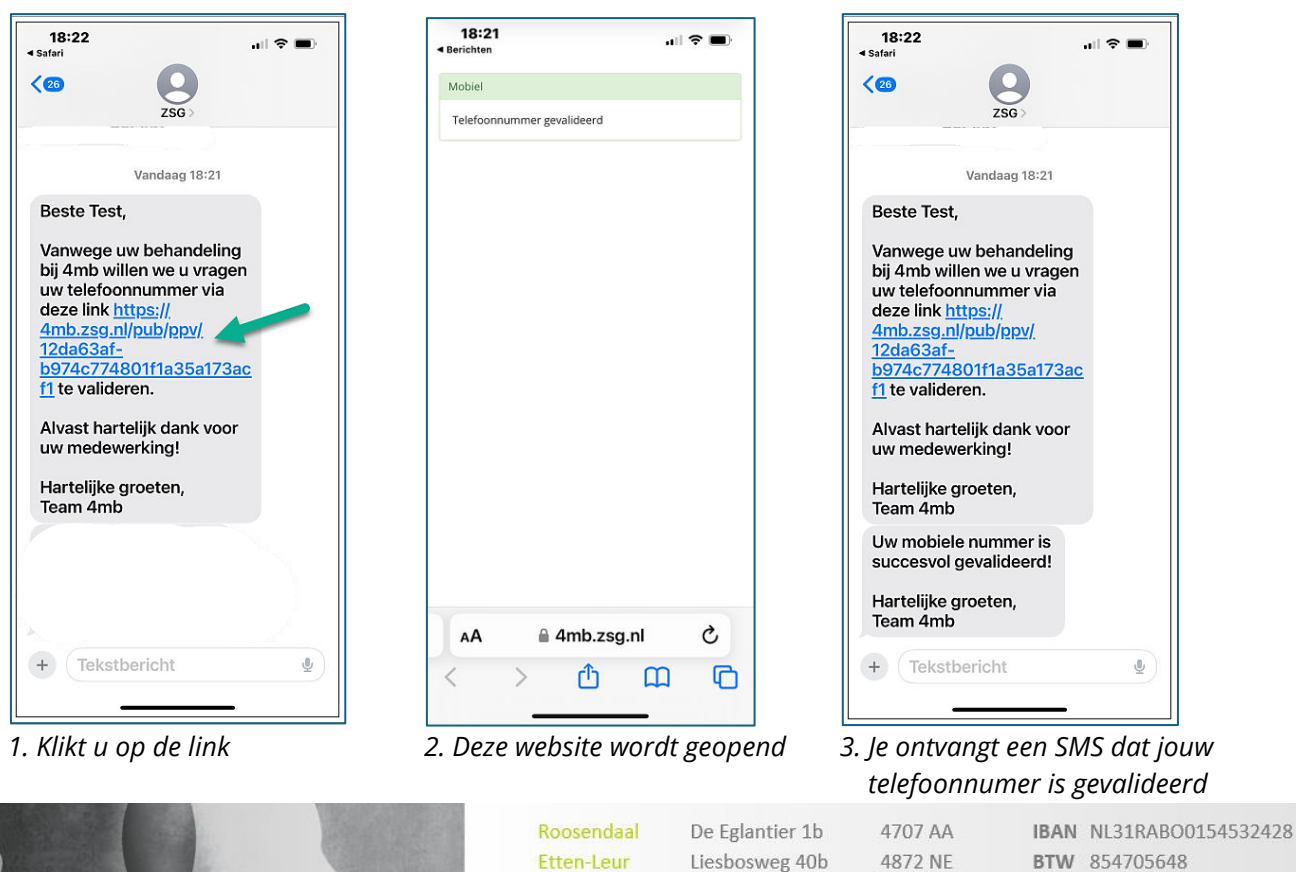

**Breda** 

Oudenbosch

www.4mb.nl

4824 EH

4731 KS

0165 769 000

Paardeweide 3j

Kade 26

info@4mb.nl

KvK 62202065

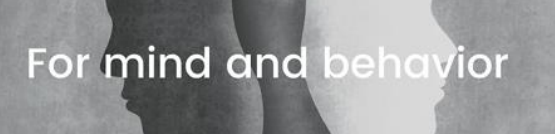

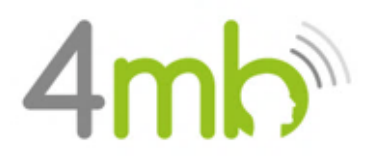

 $\overline{\mathcal{L}}$ 

## **Stap 2. Valideren emailadres**

Om vast te stellen dat we jouw juiste e-mailadres gebruiken, moet jij jouw e-mail valideren. Als wij jou aanmaken als cliënt, ontvang jij een email waarin jou gevraagd wordt om jouw e-mailadres te valideren.

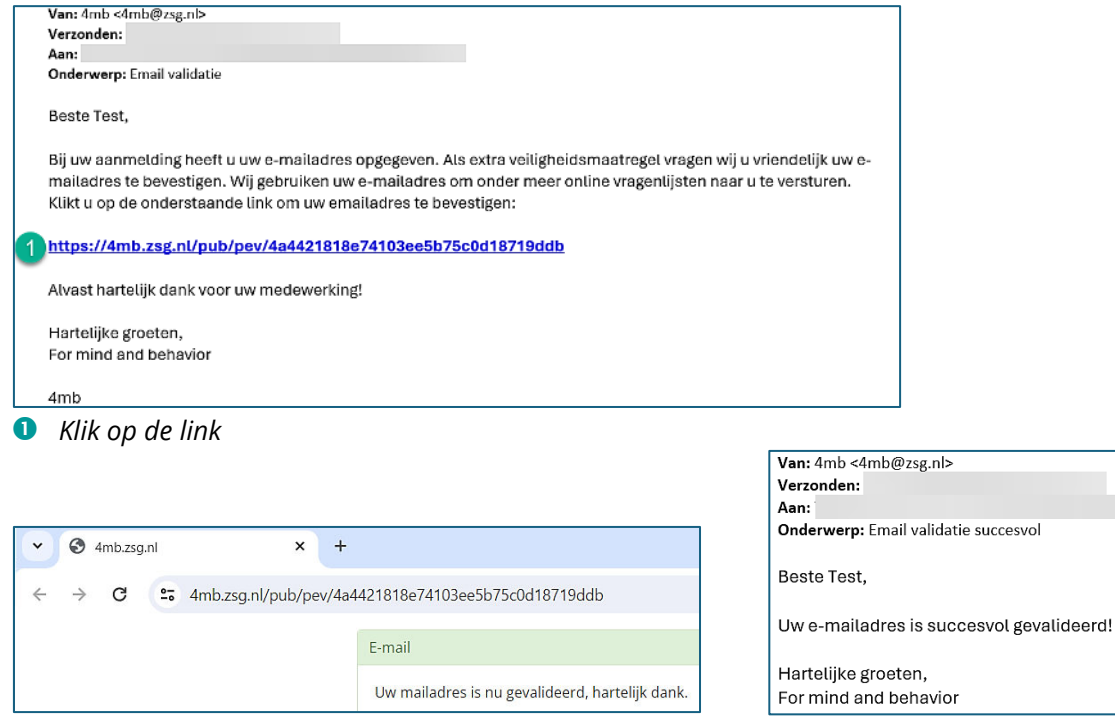

*2. Internet wordt geopend, met een bevestiging 3. Je ontvangt tevens een bevestigings-email*

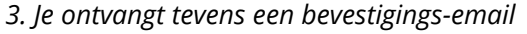

# **Stap 3. Aanmaken portaal-account**

Na het valideren van jouw e-mailadres en telefoonnummer, ontvang jij een e-mail om jouw eigen cliëntenportaal aan te maken.

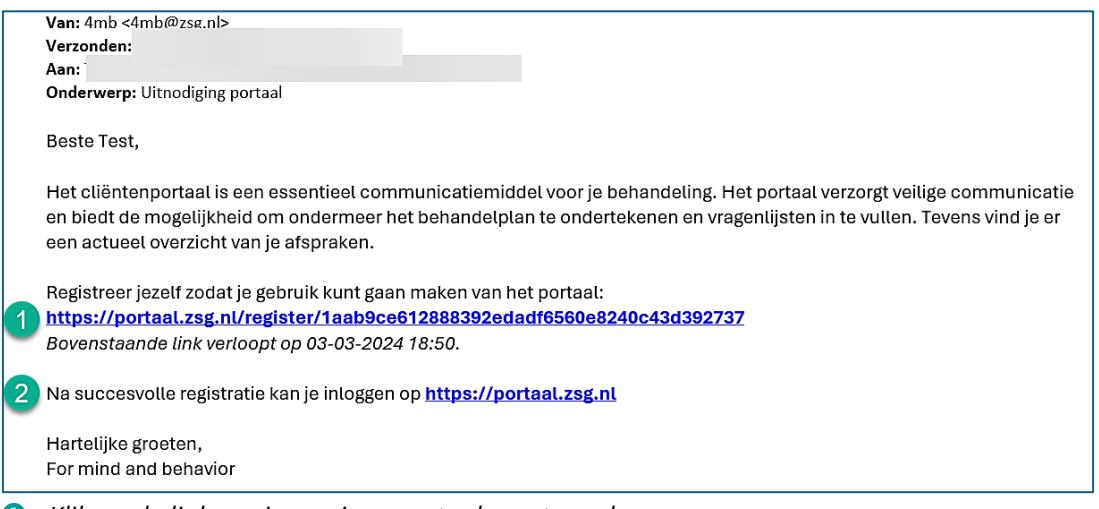

*Klik op de link om jouw eigen portaal aan te maken.*

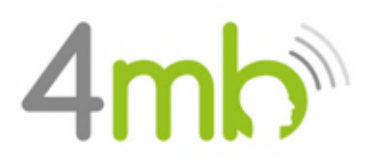

 *Met deze link kun je inloggen, nadat jouw portaal is aangemaakt. In iedere e-mail die jij ontvangt, staat ook de link naar jouw portaal*

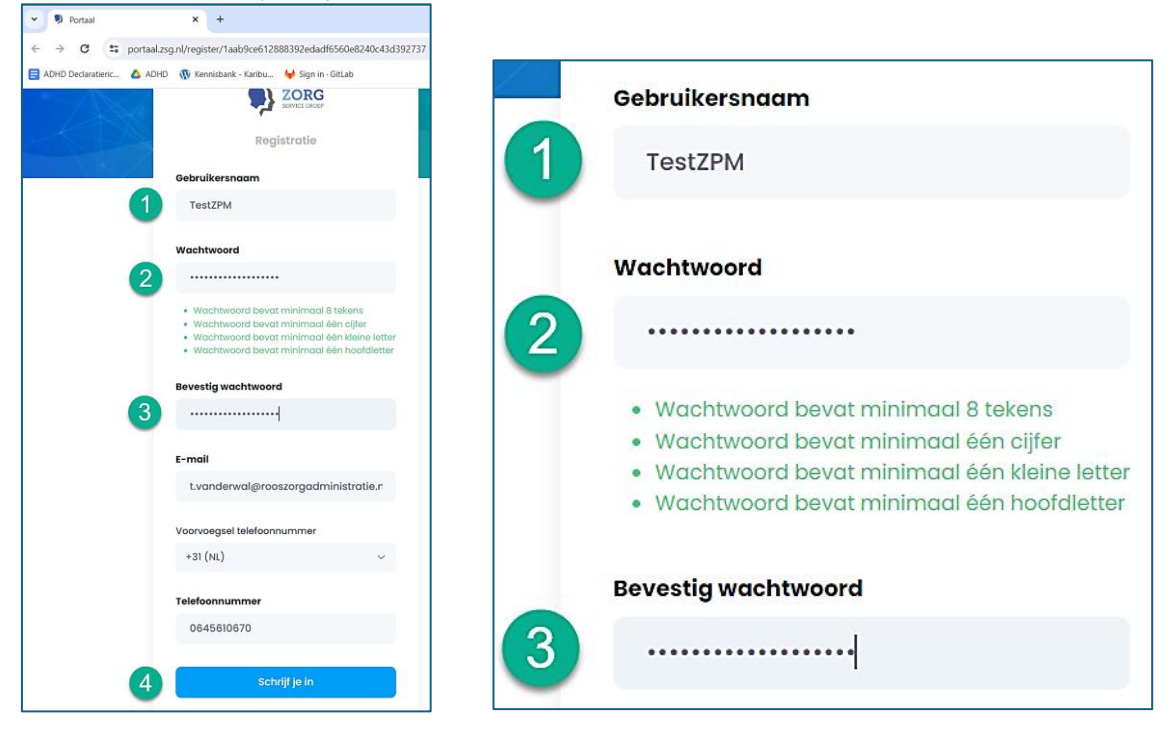

- *Kies jouw eigen gebruikersnaam (dit mag jouw e-mailadres zijn)* → *Onthoudt deze naam goed*
- **<sup><b>a**</sup> *Vul een wachtwoord in* → *Onthoudt deze naam goed*
- *Herhaal jouw wachtwoord*
- *Klik op: "schrijf je in"*

### **Het portaal**

3

Hierbij worden de vervolgstappen uitgelegd.

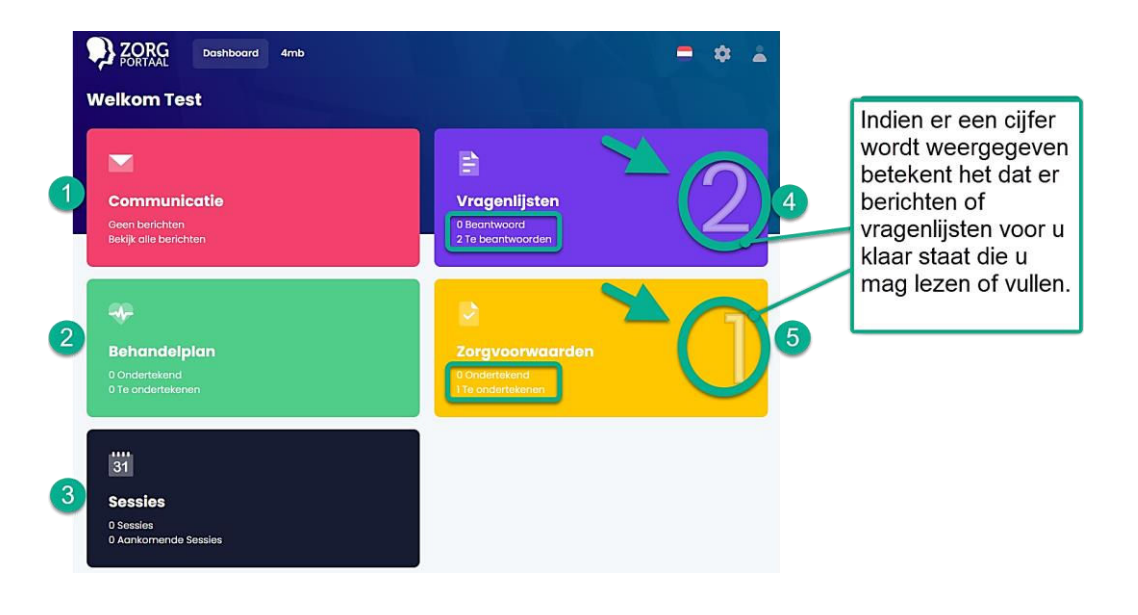

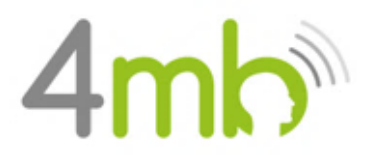

- *Berichten versturen naar jouw behandelaar, of berichten ontvangen van jouw behandelaar.*
- *Het behandelplan ondertekenen of het getekende behandelplan inzien.*
- *Hier vindt je een overzicht van al jouw afspraken.*
- *Via deze menu-optie worden vragenlijsten klaargezet en worden afgenomen vragenlijsten weergegeven.*
- *Via deze menu-optie kun je jouw zorgvoorwaarden ondertekenen of de getekende voorwaarden inzien.*

### **Stap 4. Vragenlijsten en Zorgvoorwaarden**

Onder de tab "**Vragenlijsten**" staan 2 vragenlijsten, die ingevuld moeten worden:

- ❑ Intakevragenlijst en Behandelplan KJ
- ❑ SDQ

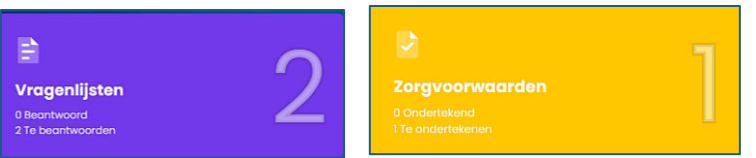

Onder de tab "**Zorgvoorwaarden**" staan de zorgvoorwaarden, die beantwoord en getekend moeten worden.

# **Intakevragenlijst en Behandelplan**

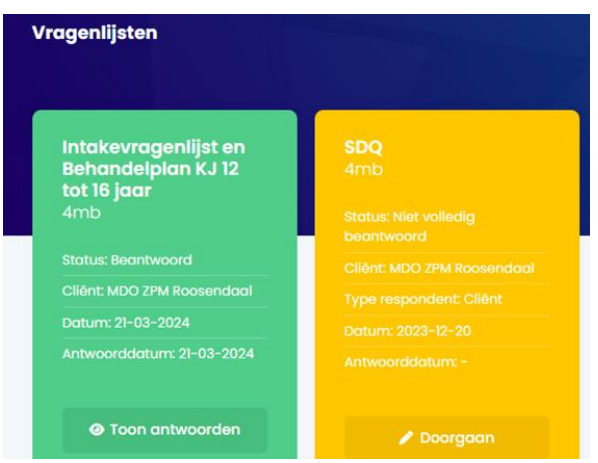

*Open de vragenlijst en klik op: "Antwoord".*

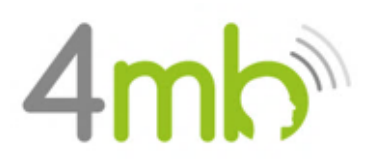

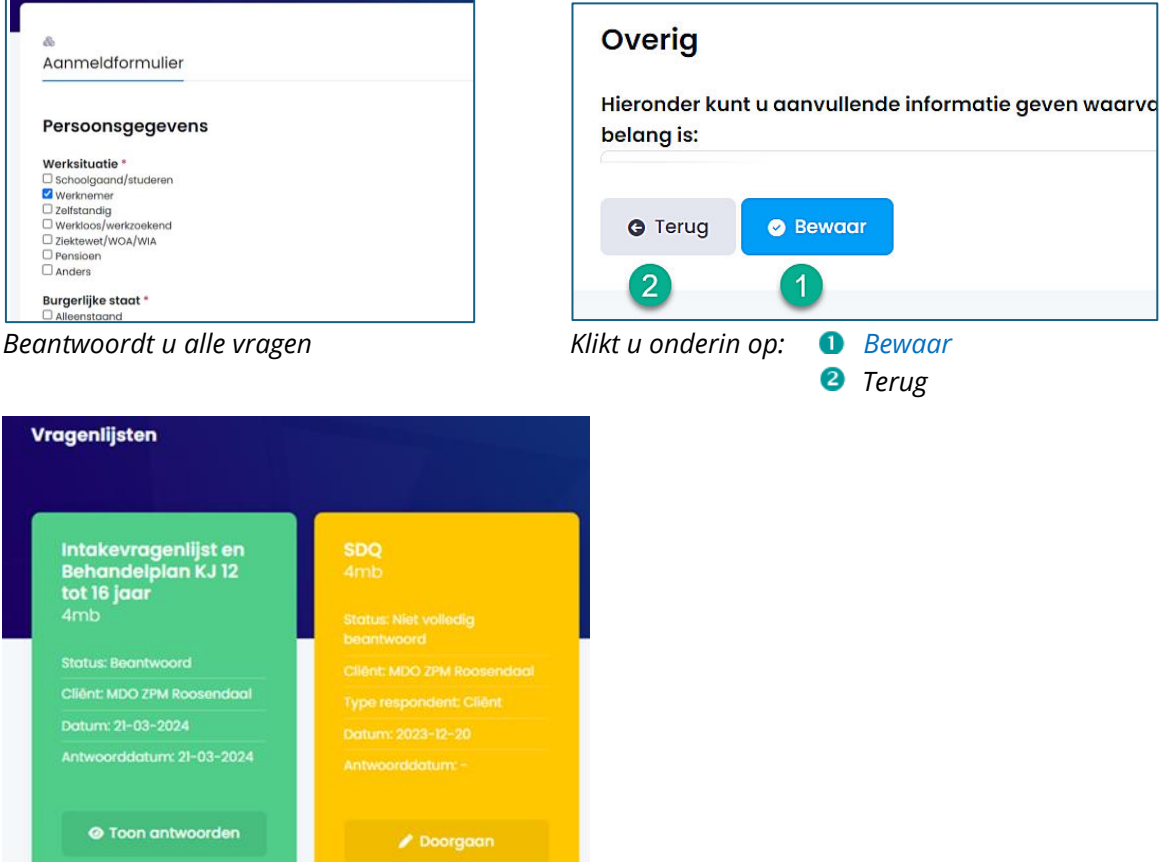

*Als je de vragenlijst hebt ingevuld, kleurt deze groen en staat de status op: "Beantwoord".*

## **Vervolgstappen**

- ❑ Vul de SDQ-vragenlijst(en) in, die onder de vragenlijsten staat.
- ❑ Vul de zorgvoorwaarden in, en teken deze.
- ❑ Nadat je alles hebt gevuld, zijn de grote cijfers weg en staat alles op: "Beantwoord".

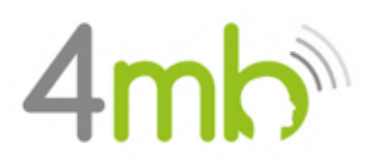

#### *Instructie Cliëntenportaal*

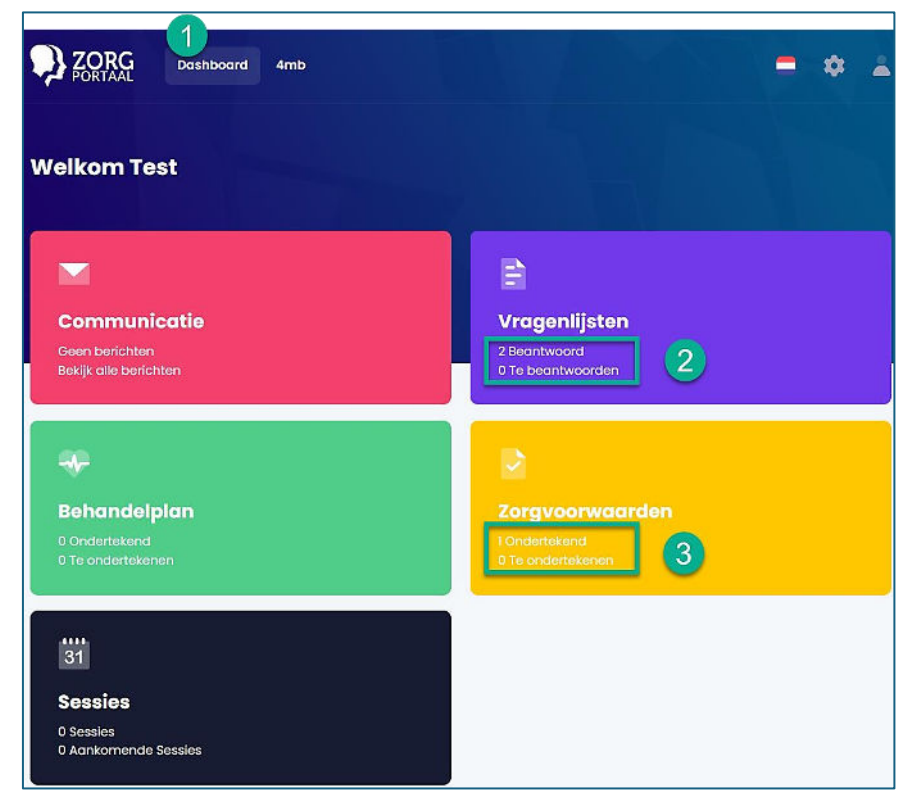

- *Door op dit dashboard te klikken, kom je in het hoofdscherm, zoals hierboven weergegeven.*
- *Als je alle vragenlijsten hebt beantwoord, staan de lijsten ook op: "Beantwoord".*
- *Als je de Zorgvoorwaarden hebt ondertekend, staat deze ook op: "Ondertekend".*

Je hebt nu alle stappen succesvol doorlopen, dankjewel!